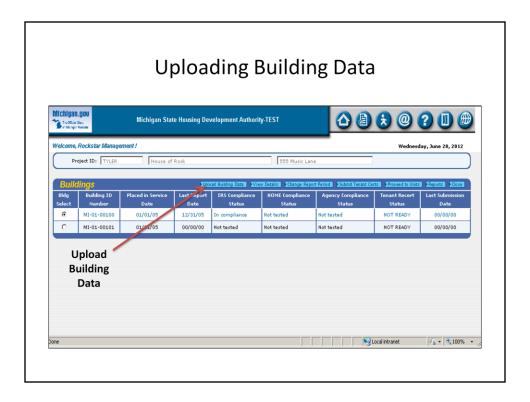

The Upload Building Data process enables property managers that use property management software to transfer their tenant data (move-ins, move-outs, (re)certifications, and unit transfers) to the Certification On-Line reporting system. It is accessed from the Buildings page. Click on the Upload Building Data button.

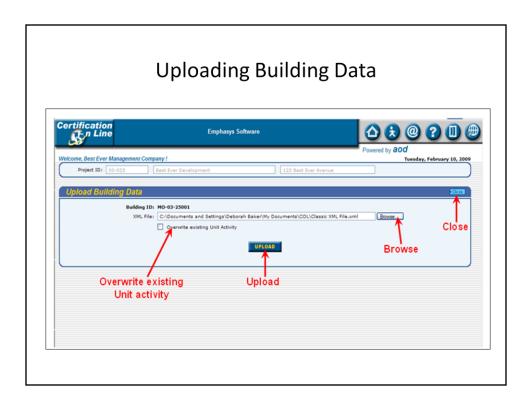

Click on the Browse button. This opens your computer files directory. Locate the XML file that you want to upload and highlight the file. Then click on the Open button. The file path will show in the XML file window.

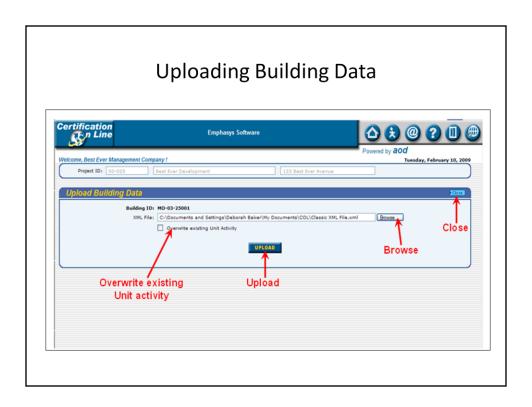

You can also overwrite existing data in COL and replace it with the new XML data. To activate this process, click on the Overwrite Existing Unit Activity box to place a check mark in the box. If you do not want to overwrite existing data, leave the Overwrite Existing Unit Activity box blank. Click on the Upload button.

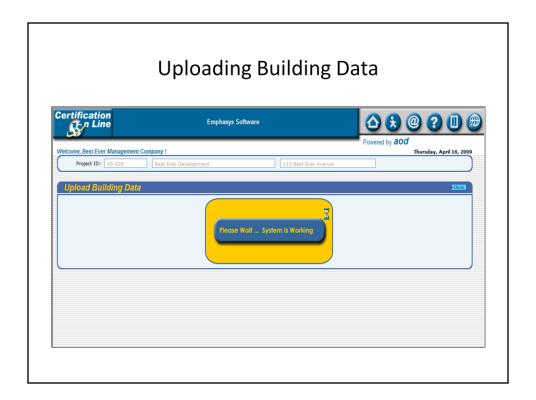

Please be patient while the system processes your uploads.

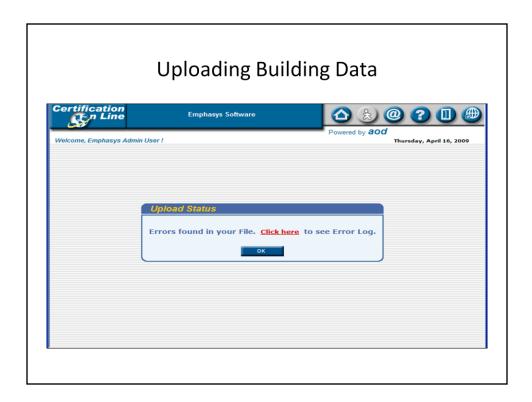

If errors are detected in the XML file, you will get the Upload Status box with this message. Click the "Click Here" text. This will take you to the Error Log Main Screen.

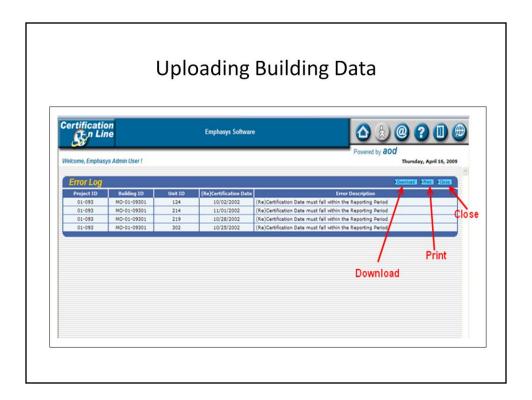

From the Error Log Main Screen, you can choose to download or print the file, or close.

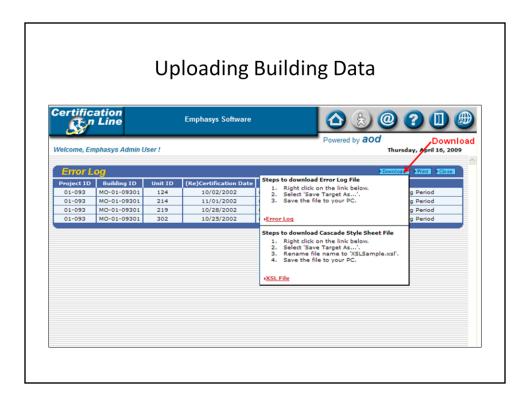

To download the file, click Download and follow the instructions on the pop-up window. Go back to the property management software and correct the errors listed in the Error Log. Return to the Upload Building Data screen and repeat the Upload process.

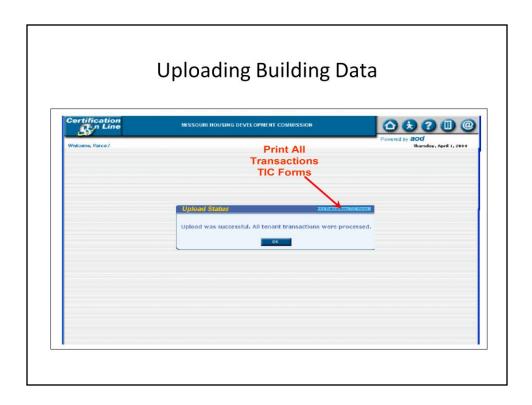

From the successful Upload Status box, you can print TIC forms for all tenant transactions uploaded. To complete the process, click on the OK button. This will return you to the Buildings page. All of the information for the covering period is now in COL.

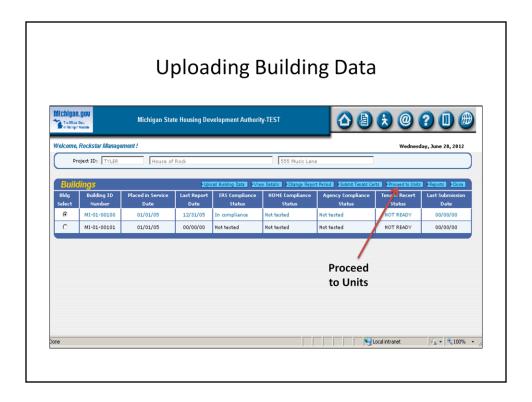

Next, click on the Proceed to Units button to finish preparing the TICs for submission.

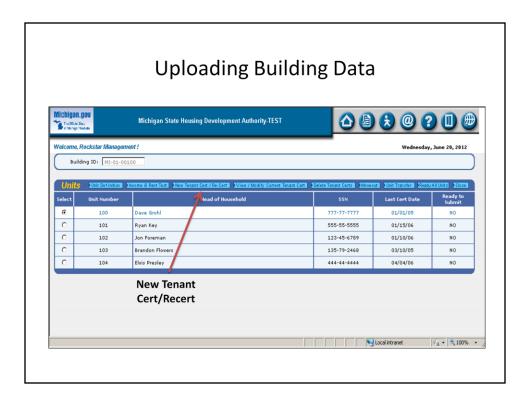

All uploaded tenant files will still show as "No" under the Ready to Submit column. Select a tenant and click the New Tenant Cert button.

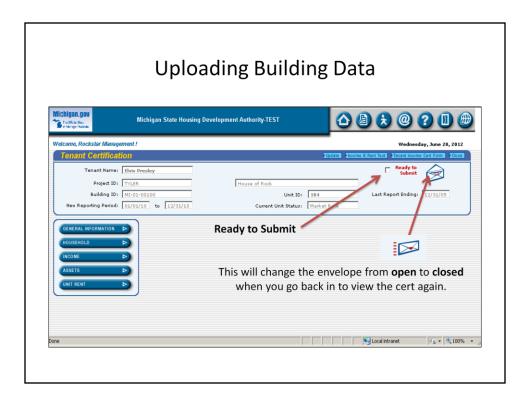

Check the box marked Ready to Submit, then click Update. This returns you to the Units page. You may do this for every tenant as you review the data, or simply use the Ready All Units button to complete this action in one quick click.

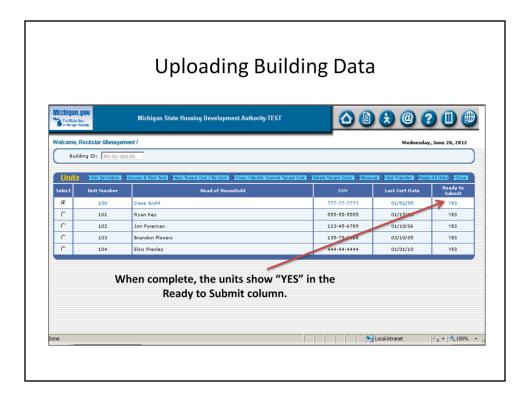

Upon completion, all TICs are now uploaded in COL and ready to be submitted to the Agency.